- 1. Visit<http://www.gulfcoast.edu/>
- 2. At top righthand side of that homepage, **click** the **[myGCSC](https://mygcsc.gulfcoast.edu/SSO)** icon [\(https://mygcsc.gulfcoast.edu/SSO\)](https://mygcsc.gulfcoast.edu/SSO)
- 3. Login using your user ID (A#) and password:

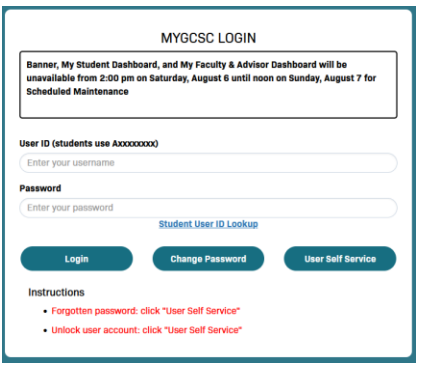

4. Click the "My Student Dashboard" app:

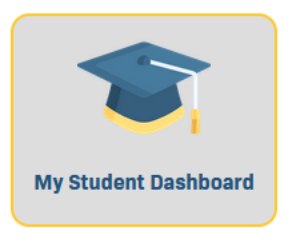

5. Click the 'Check/Pay My Bill' link:

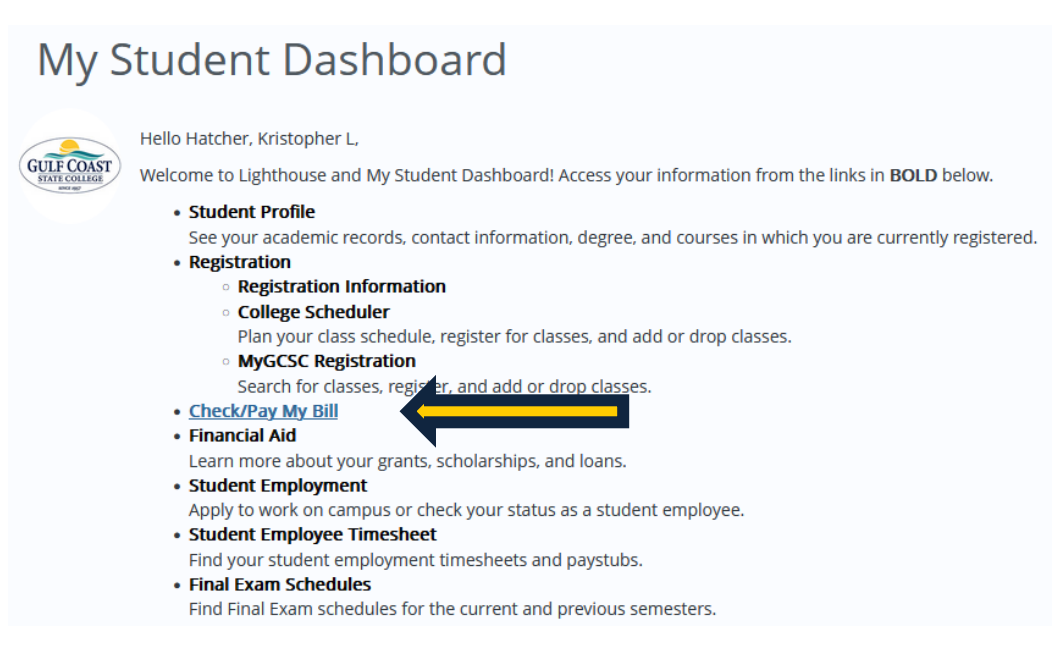

6. Select the appropriate semester from the 'Select a Term:' dropdown menu:

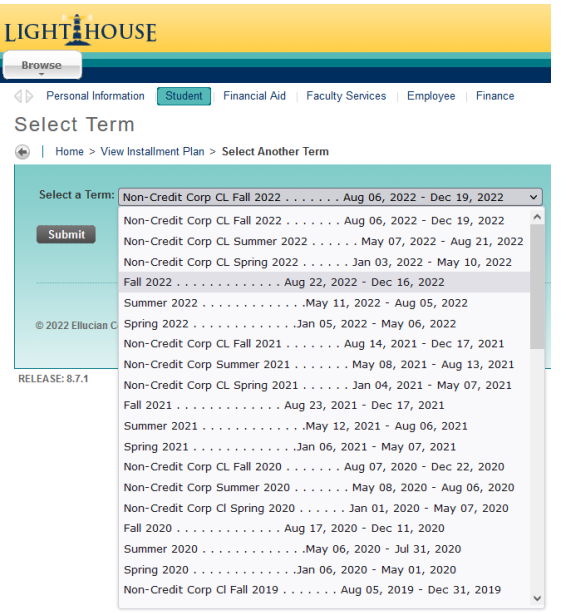

7. Review your bill:

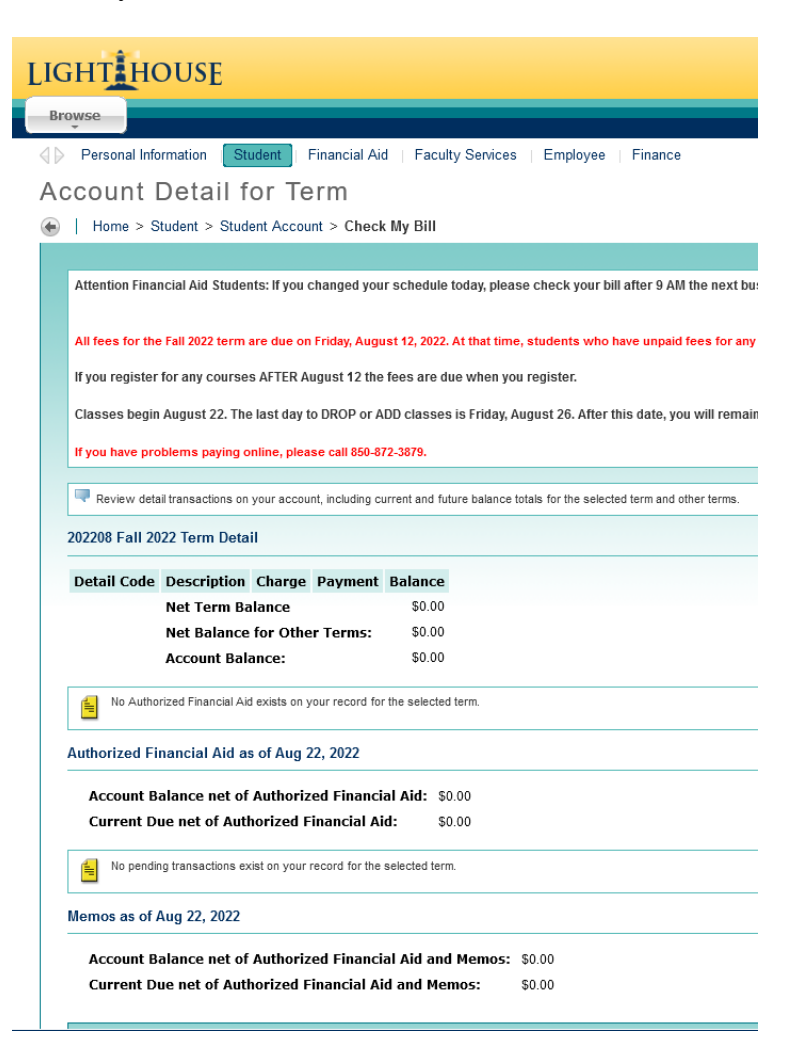